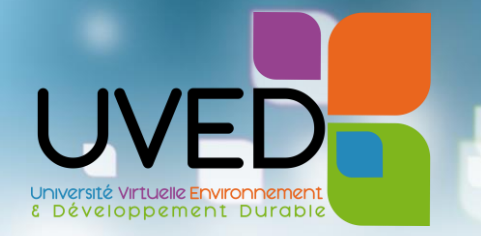

# Comment intégrer une vidéo UVED **dans une plateforme pédagogique ?**

**Ce guide vous explique comment intégrer une vidéo dans une plateforme pédagogique pour pouvoir l'utiliser dans le cadre d'un enseignement.**

Nous utiliserons comme exemple l'insertion d'une vidéo dans la plateforme pédagogique Moodle.

## INSÉRER UNE RESSOURCE MULTIMÉDIA

✀ Dans votre espace de cours Moodle, **activez le mode « Edition »** en cliquant sur le menu en haut à gauche de l'écran. Vous utiliserez le même menu pour désactiver le mode « Edition » lorsque vous aurez terminé :

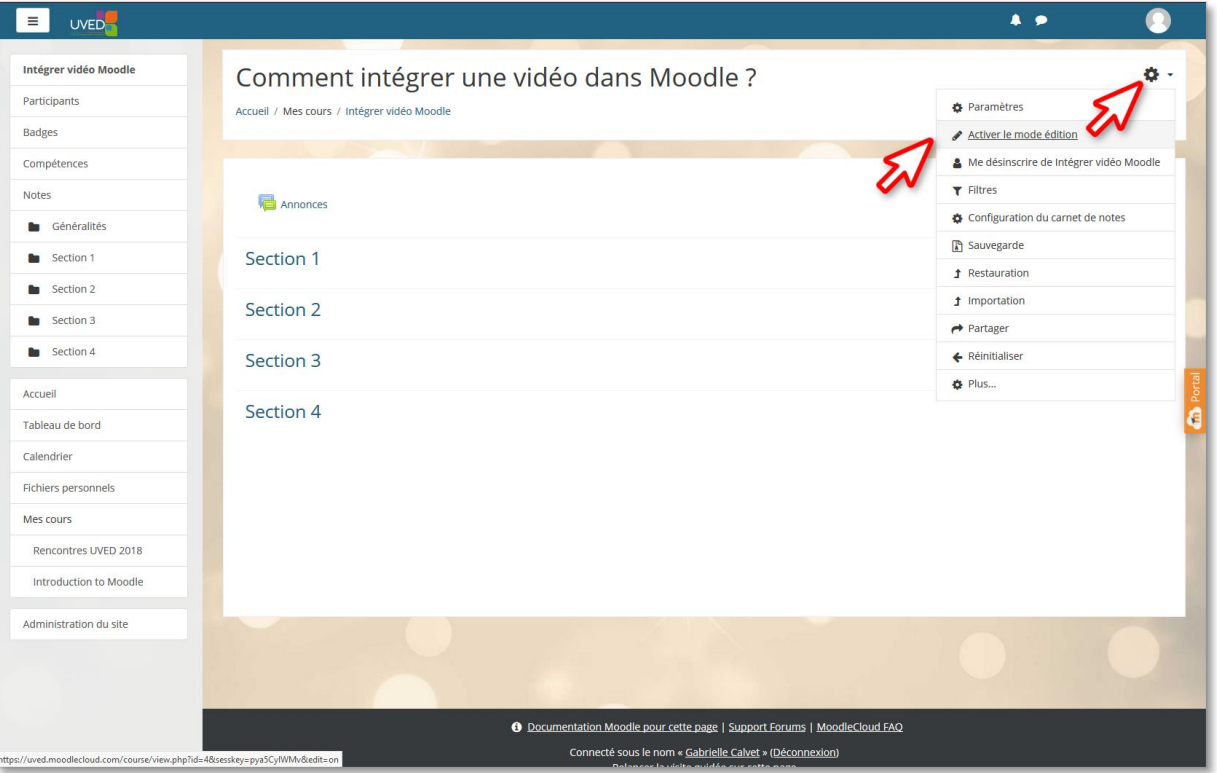

✀ Placez-vous dans la section dans laquelle vous souhaitez faire apparaître la vidéo, puis cliquez à droite sur **« Ajouter une activité ou une ressource »** :

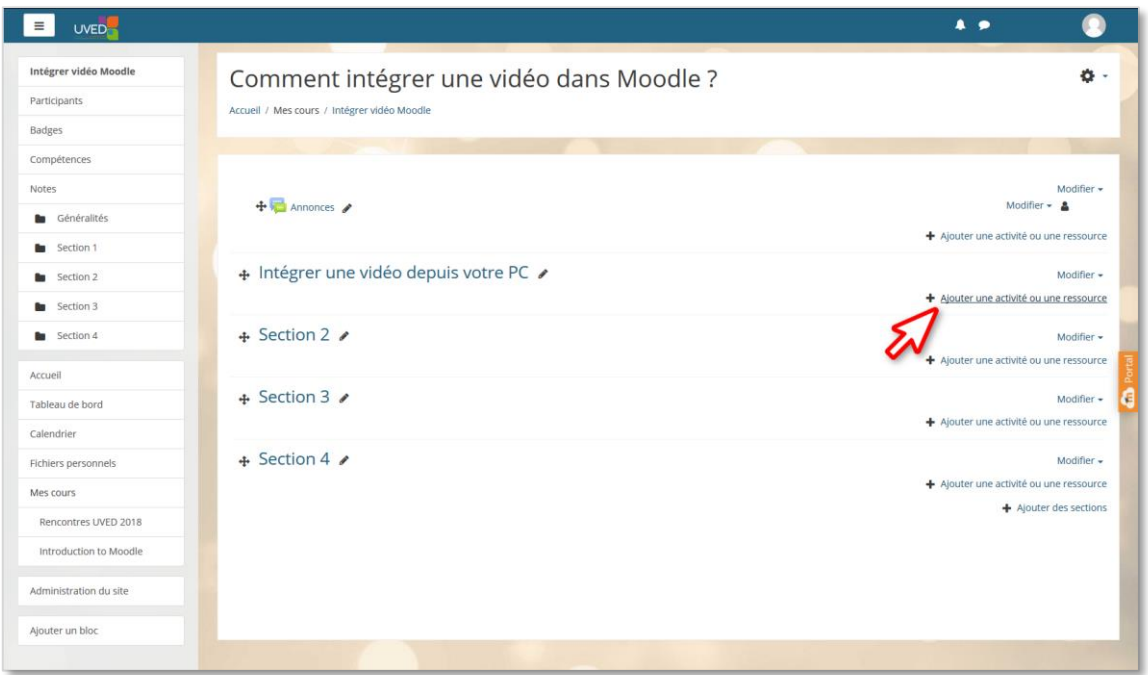

✀ Dans la liste qui s'affiche, faites descendre l'ascenseur pour faire apparaître les types de ressources à insérer, puis **sélectionnez au choix « étiquette » <sup>1</sup> ou « page » <sup>2</sup>** avant de cliquer sur le bouton « Ajouter » en bas de la fenêtre.

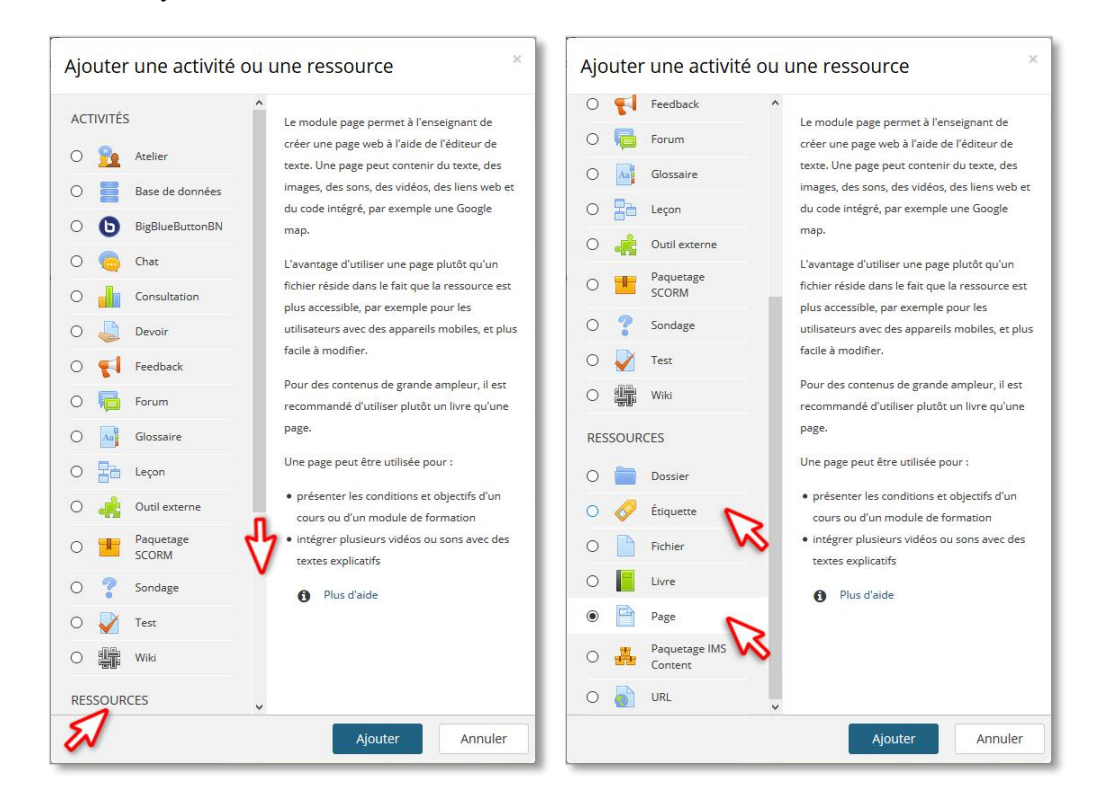

*<sup>1</sup> si vous souhaitez que la vidéo s'affiche directement sur la page principale de votre espace de cours*

1

*2 si vous préférez mettre à disposition un lien qui redirigera vers une page secondaire affichant la vidéo*

## INSÉRER UN FICHIER VIDÉO

Cette partie montre comment insérer dans votre espace de cours Moodle un fichier vidéo présent sur votre PC ou sur votre espace « Fichiers personnels » dans Moodle.

✀ Dans votre ressource « étiquette » ou « page », **insérez un fichier média** en cliquant sur l'icône correspondante :

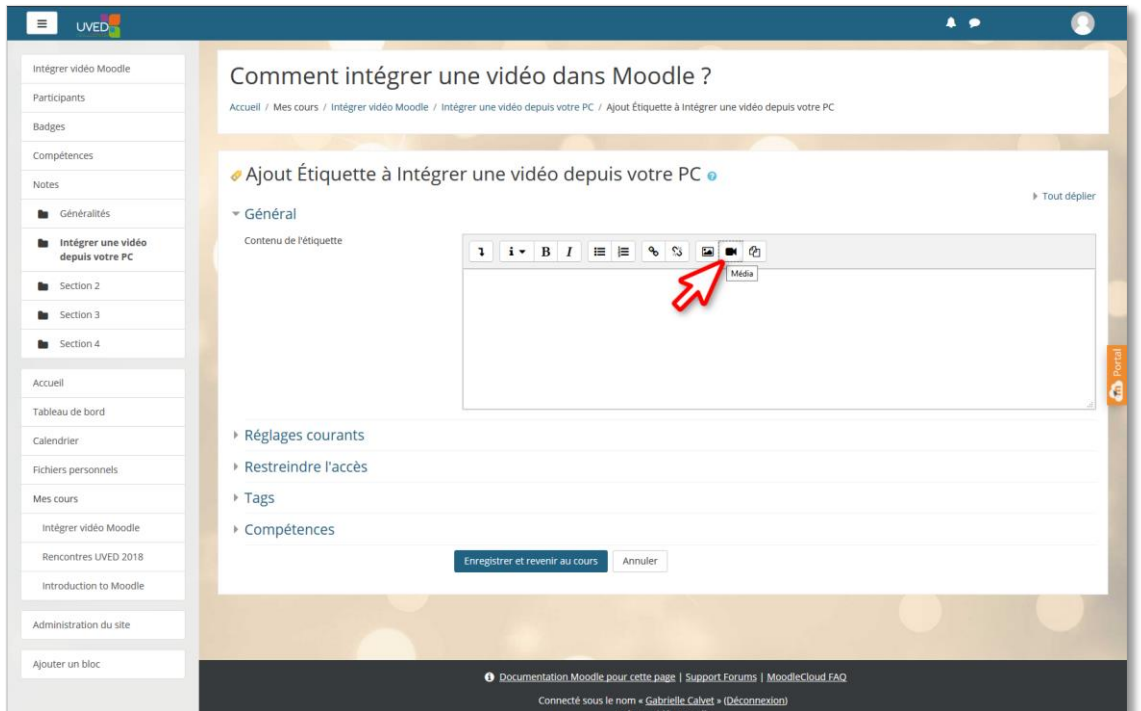

✀ Dans la fenêtre qui s'ouvre, dans l'onglet « Vidéo », cliquez sur **« Parcourir les dépôts »**.

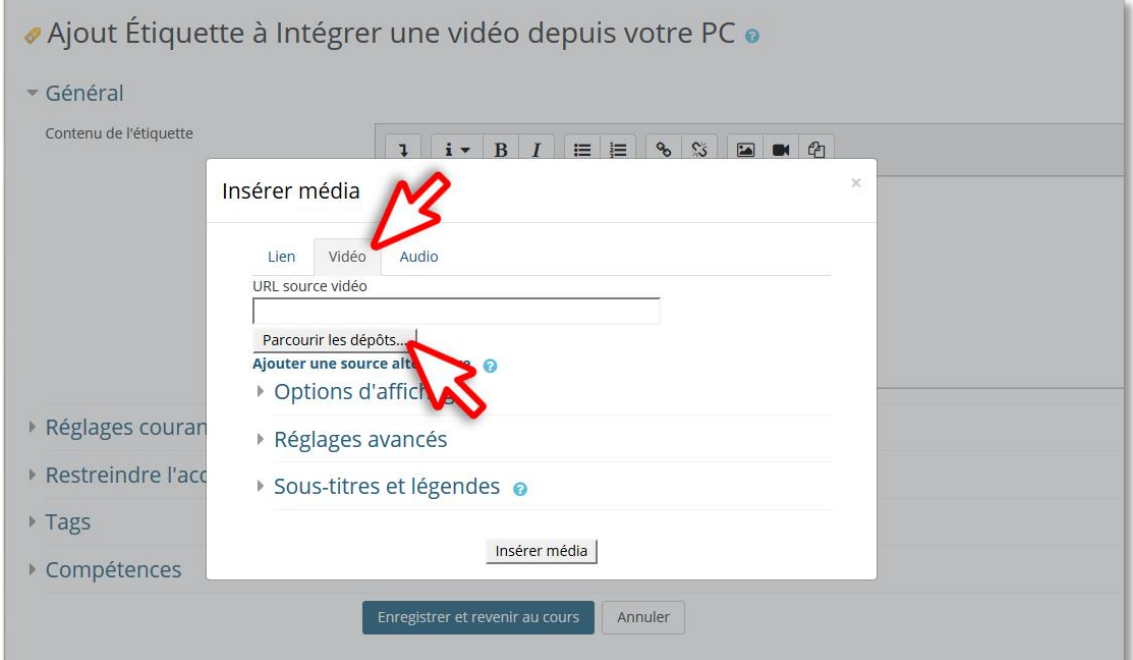

- ✀ De la même manière que pour déposer tout fichier :
	- 1. Sélectionnez **« Déposer un fichier »**
	- 2. Chercher votre fichier via le bouton **« Parcourir »**
	- 3. Puis déposer votre fichier sur le serveur en cliquant sur le bouton **« Déposer ce fichier »**

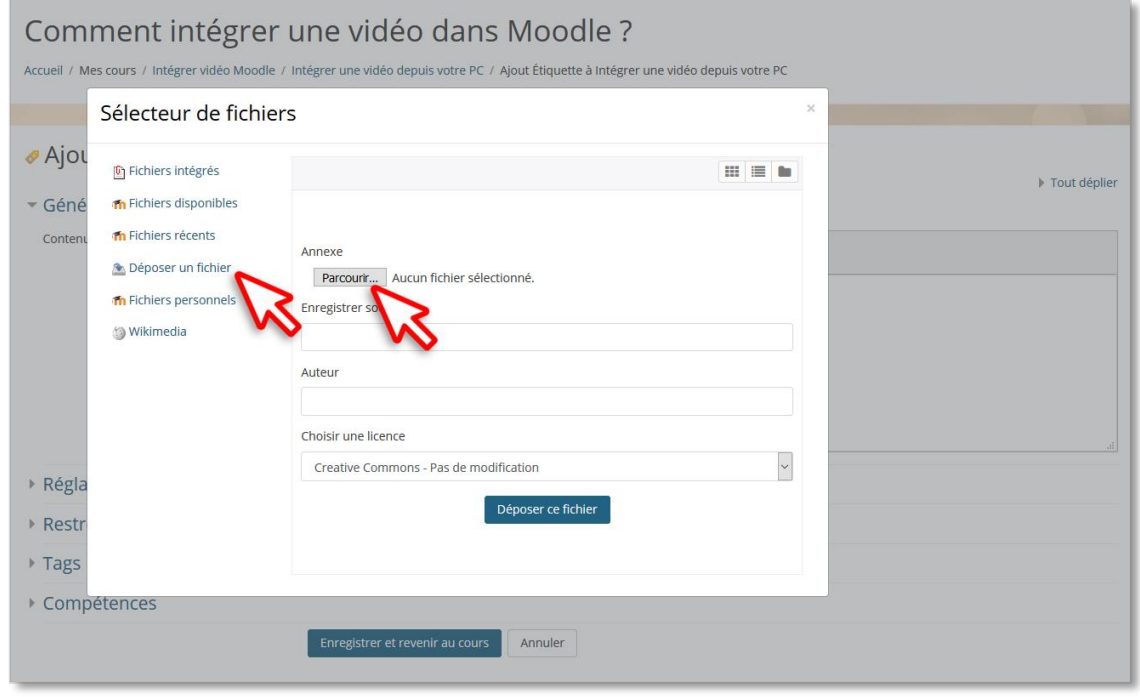

✀ **Ou**, si vous avez déjà déposé votre vidéo sur Moodle, sélectionnez **« Fichiers personnels »**, puis cliquez sur le fichier voulu :

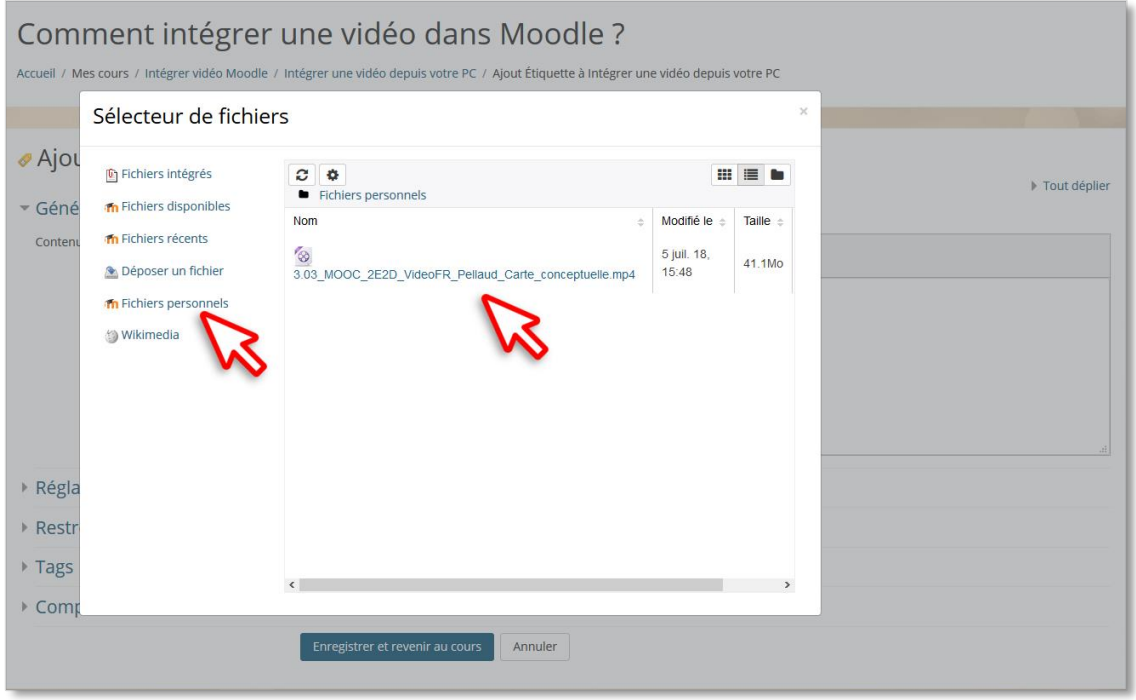

✀ Une fois le fichier vidéo sélectionné, depuis votre PC ou depuis votre espace de fichiers personnels Moodle, explorez et modifiez si besoin les **options de paramétrage** de votre vidéo, notamment sa taille d'affichage, son sous-titre, etc. :

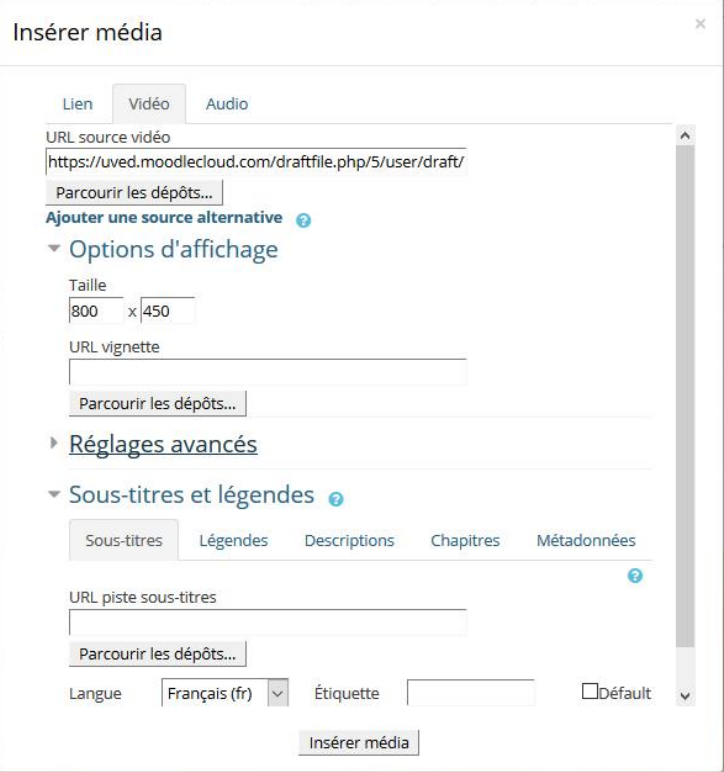

✀ Puis validez en cliquant sur le bouton **« Insérer média »** :

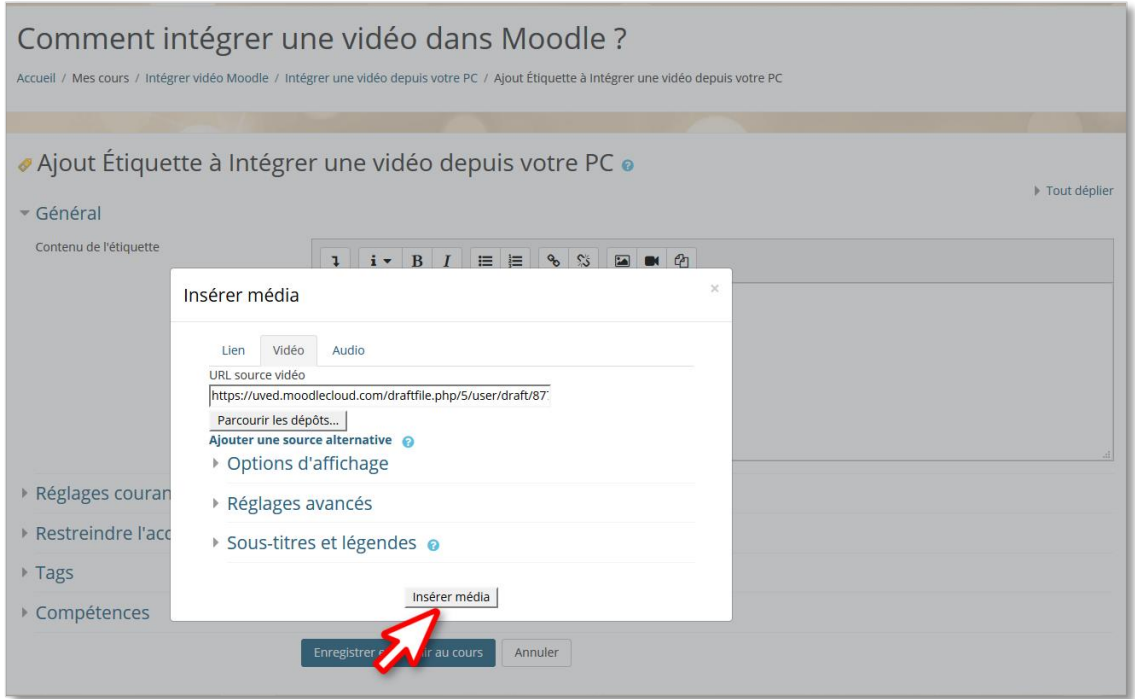

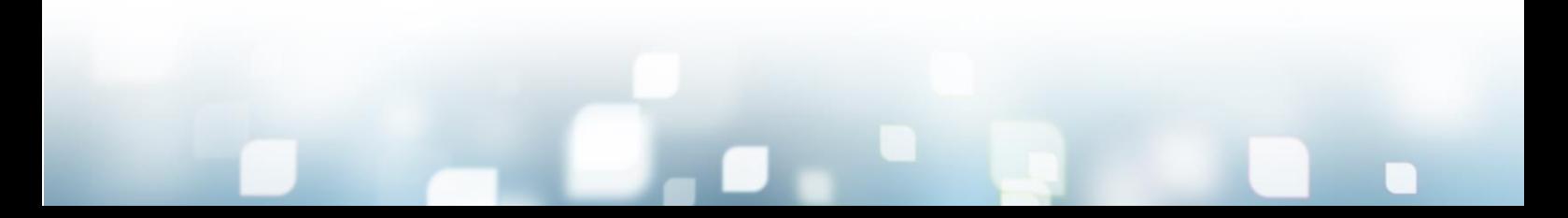

✀ Votre vidéo est intégrée à votre étiquette ou à votre page. Il ne reste plus qu'à cliquer sur le bouton **« Intégrer et revenir au cours »** :

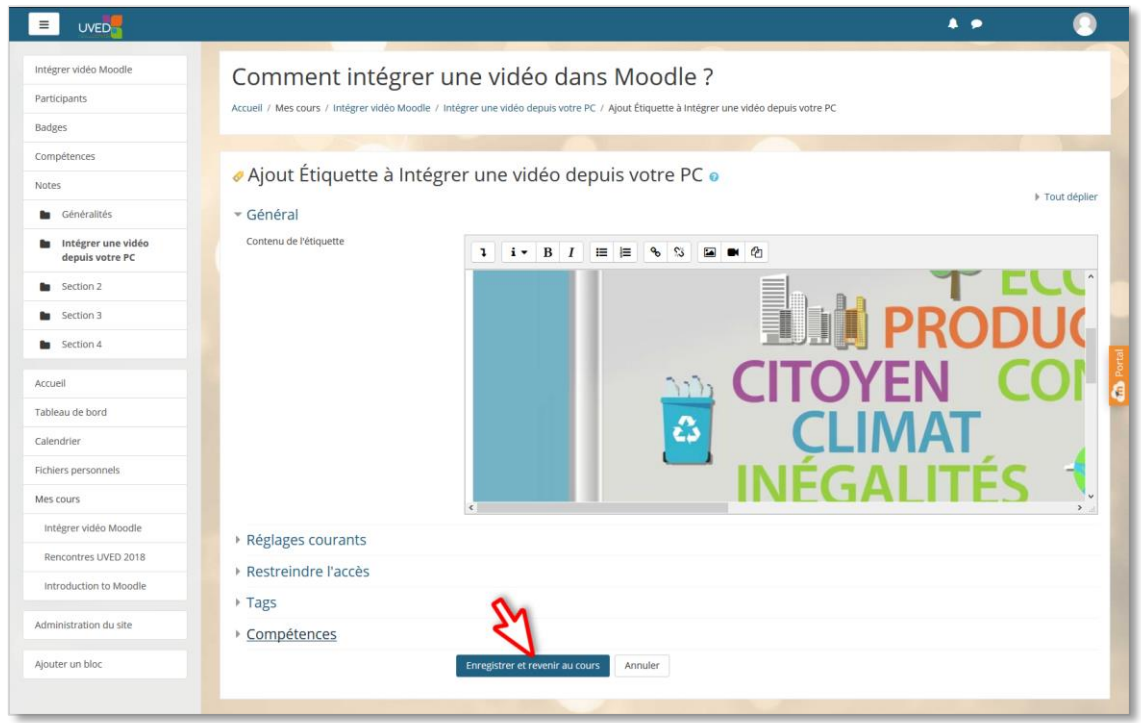

✀ **Quittez le mode « Edition »** pour visualiser l'affichage de votre vidéo sur votre espace de cours :

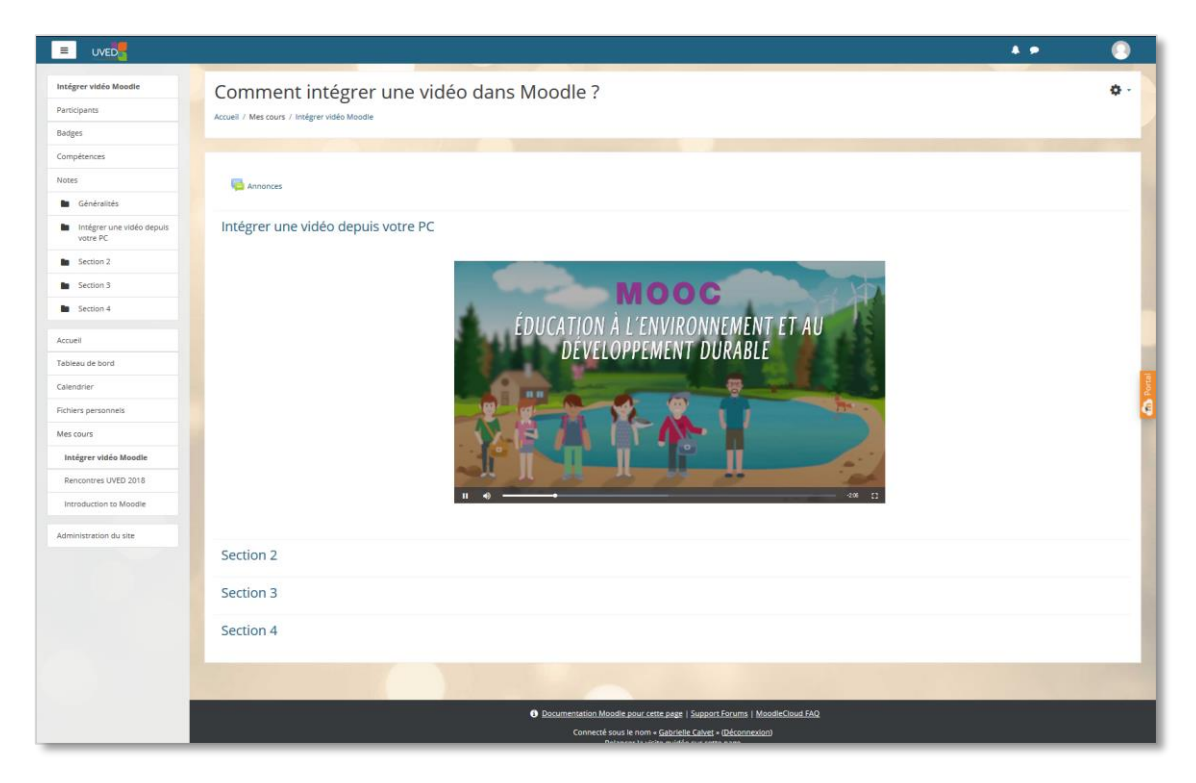

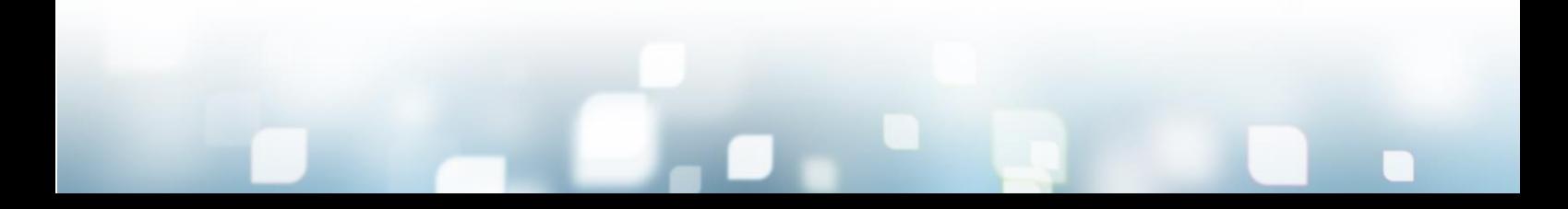

Cette partie montre comment insérer dans votre espace de cours Moodle une vidéo en ligne sur internet.

### 1. Insertion d'une vidéo en ligne sur **YouTube**.

✀ Allez sur YouTube depuis votre navigateur internet et cherchez la vidéo que vous souhaitez intégrer. **Copiez l'adresse URL de la page sur laquelle elle se trouve** :

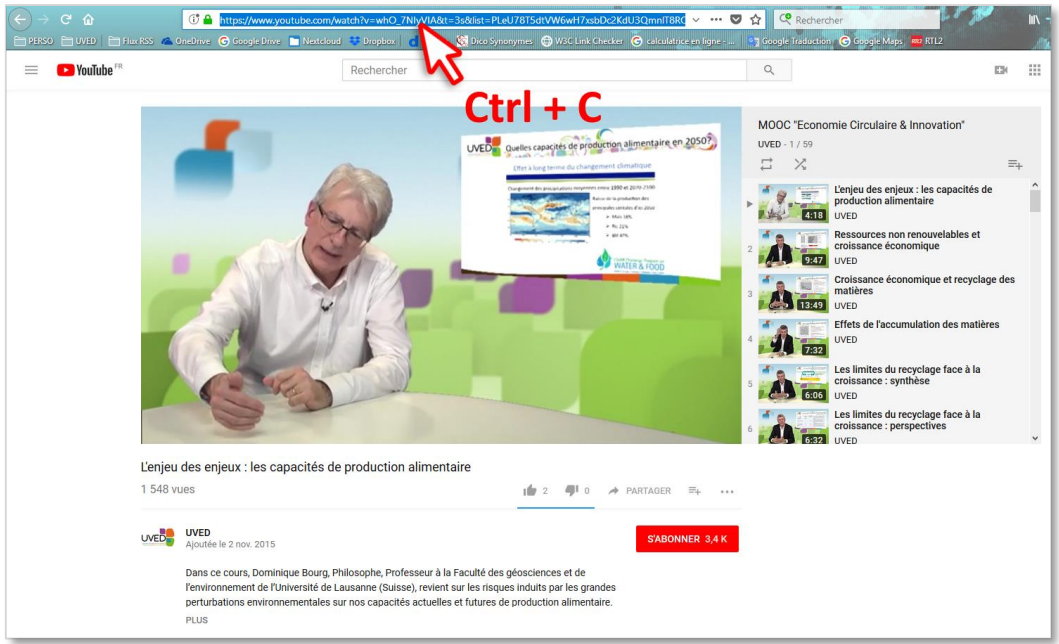

✀ Dans votre espace de cours Moodle, dans votre ressource « étiquette » ou « page », **insérez un « Lien »** en cliquant sur le bouton correspondant :

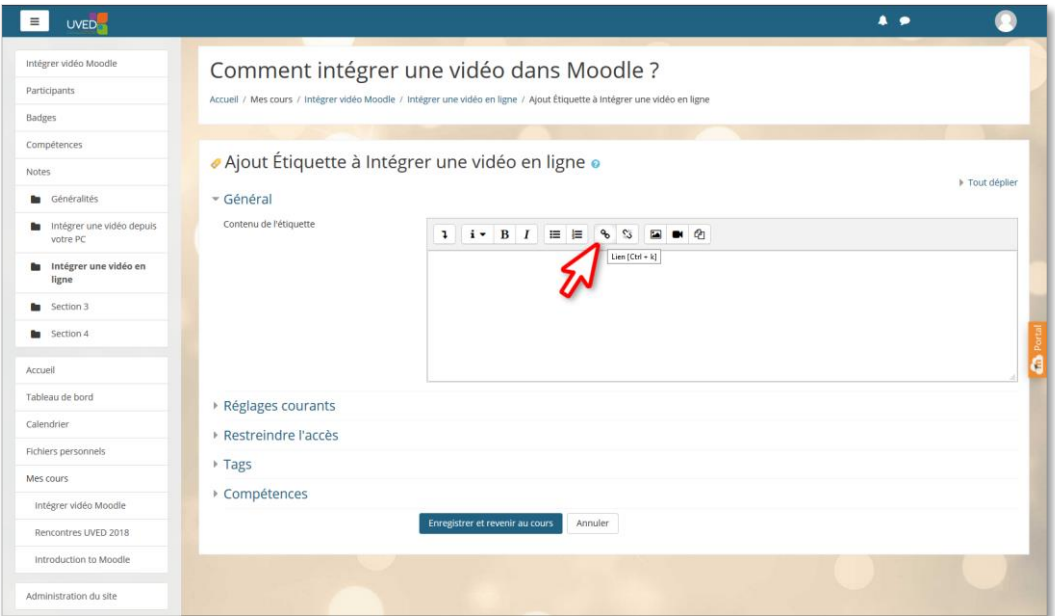

✀ Dans la fenêtre qui s'ouvre, **collez l'adresse URL mémorisée**, puis cliquez sur le bouton **« Créer lien »** pour valider :

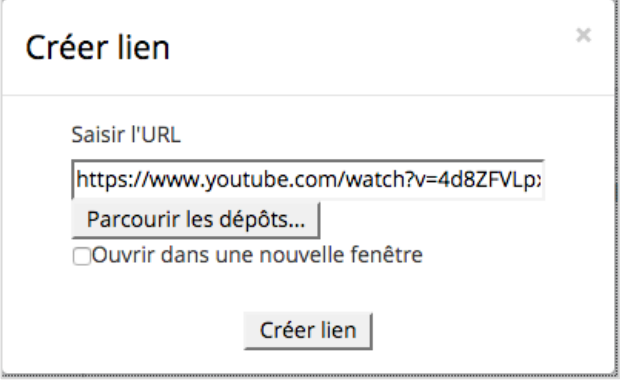

■ Vous voyez alors le lien actif s'afficher dans le champ « Contenu de l'étiquette ». Cliquez sur **« Enregistrer et revenir au cours »** pour valider :

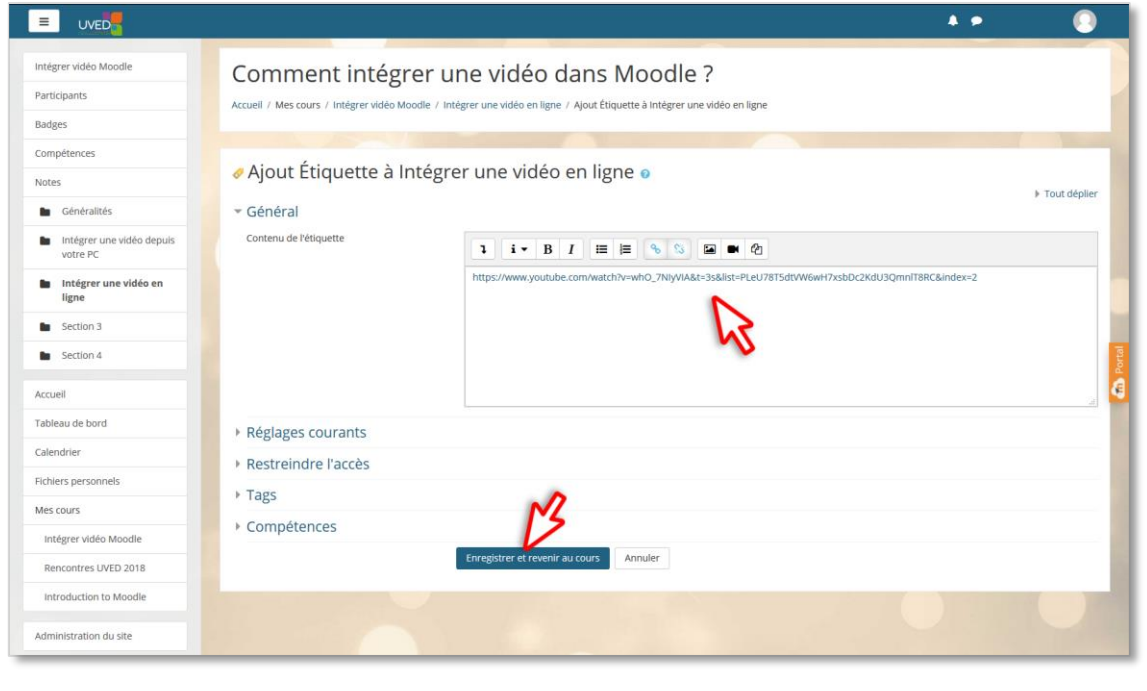

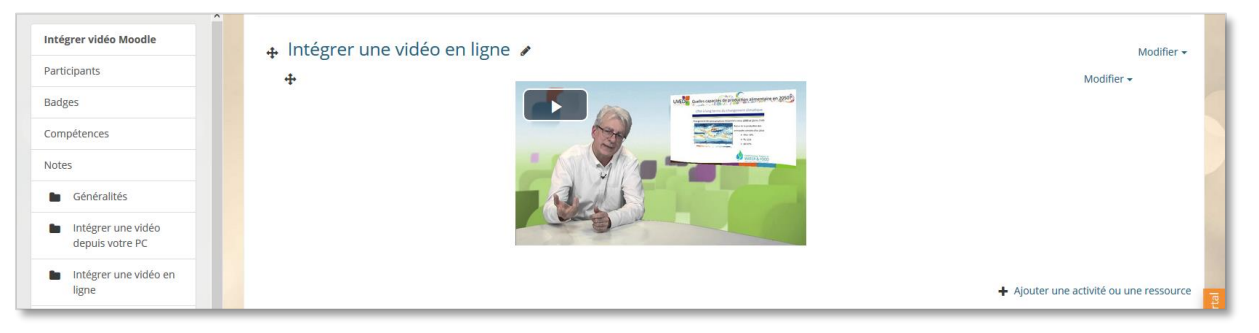

✀ **Quittez le mode « Edition »** pour visualiser l'affichage de votre vidéo sur votre espace de cours.

#### 2. Insertion d'une vidéo en ligne **sur un autre site internet**

✀ Depuis votre navigateur internet, allez sur la page de la vidéo que vous souhaitez intégrer (Canal-U dans cet exemple). Cherchez son code embarqué (HTML) que l'on trouve souvent endessous des vidéos, via un bouton « Partager » ou « Exporter » :

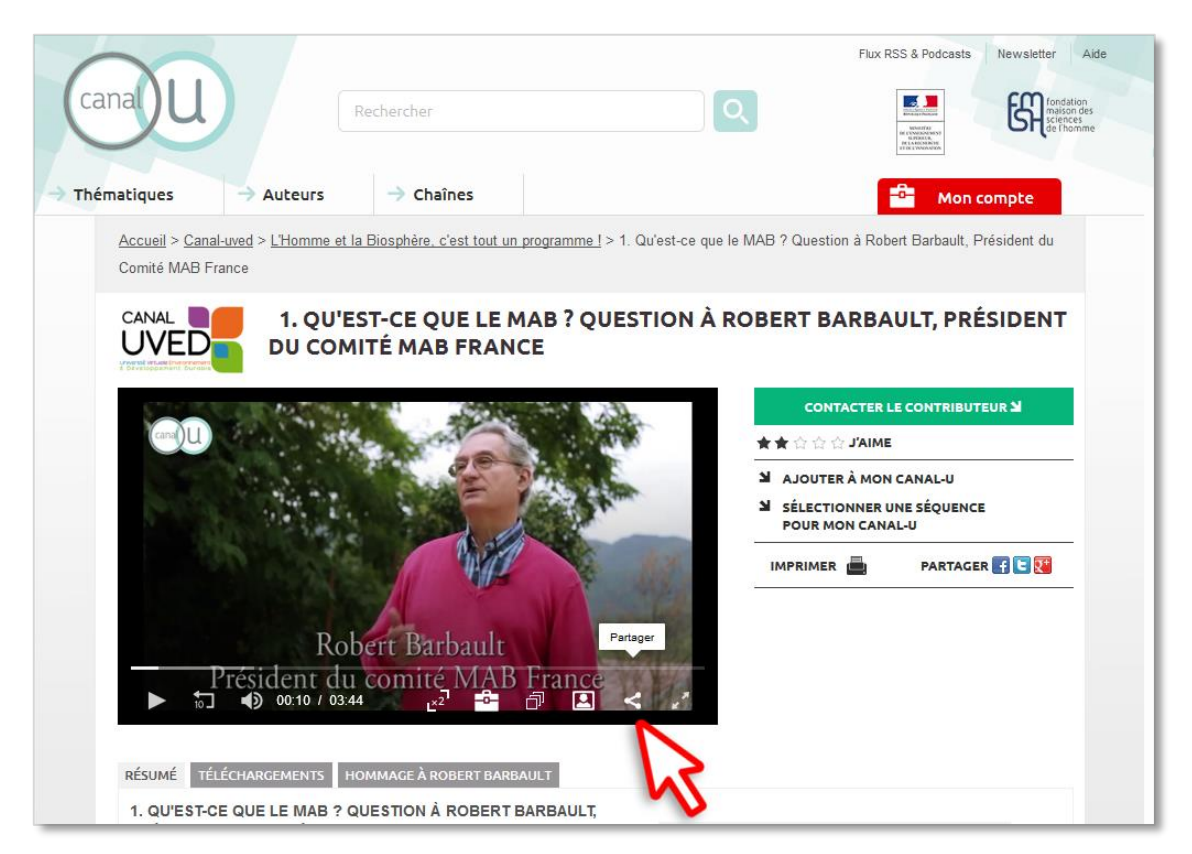

✀ Dans la fenêtre qui s'affiche, copiez le code embarqué de la vidéo :

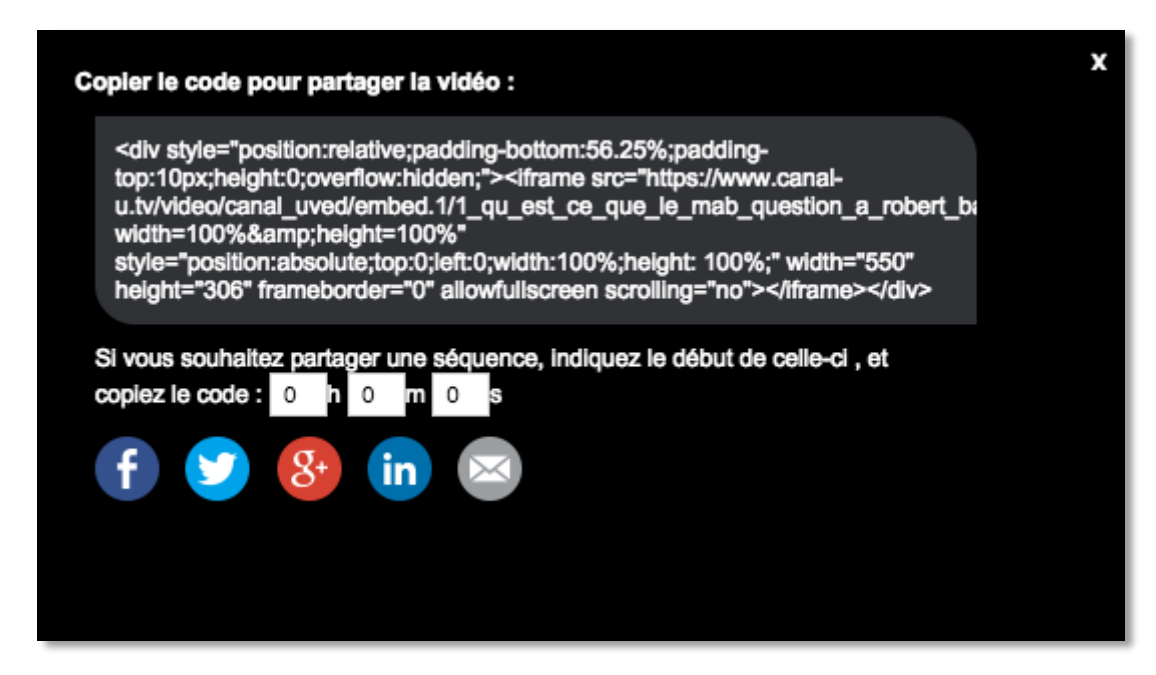

■ Dans Moodle, **activez le mode HTML** de votre ressource « étiquette » ou « page » afin d'y intégrer le code de la vidéo en ligne. Pour cela, il est tout d'abord nécessaire d'afficher tous de boutons de votre éditeur de texte en cliquant sur le bouton correspondant :

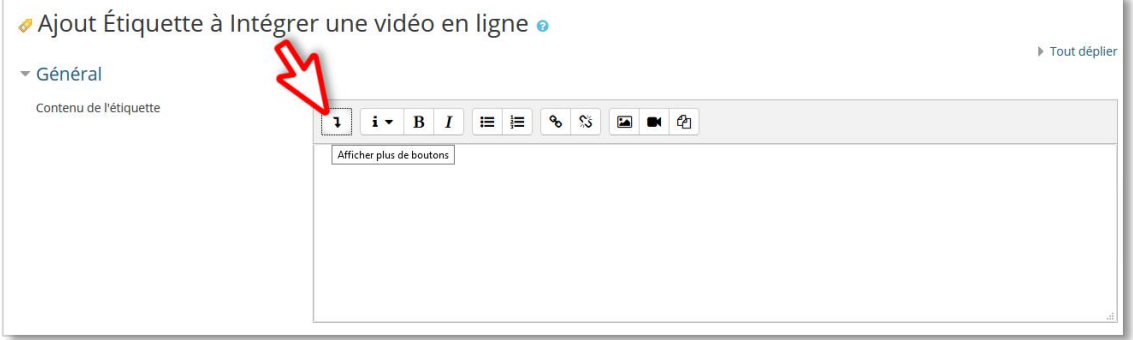

✀ Vous pouvez alors activer le mode HTML en cliquant sur le **bouton « HTML »** qui vient d'apparaître :

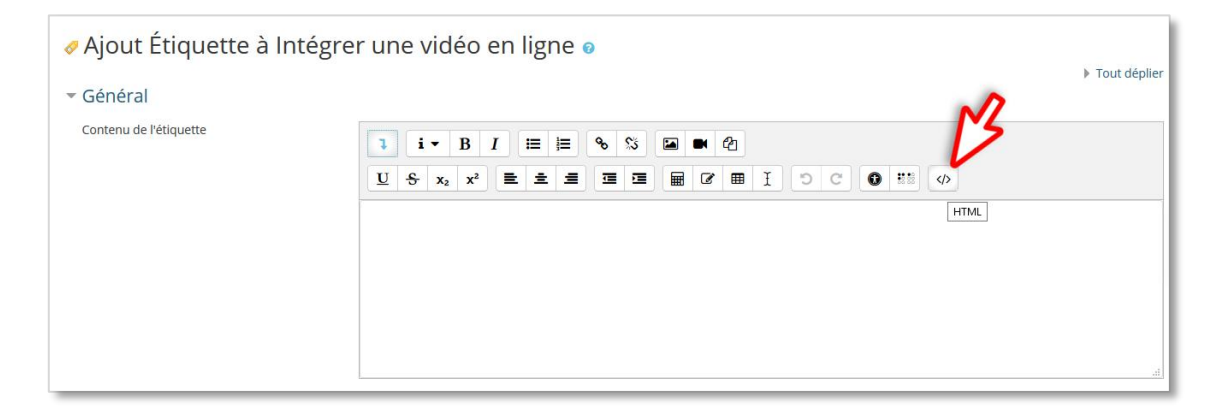

✀ **Collez le code de la vidéo** (à la suite du code HTML éventuellement déjà présent) :

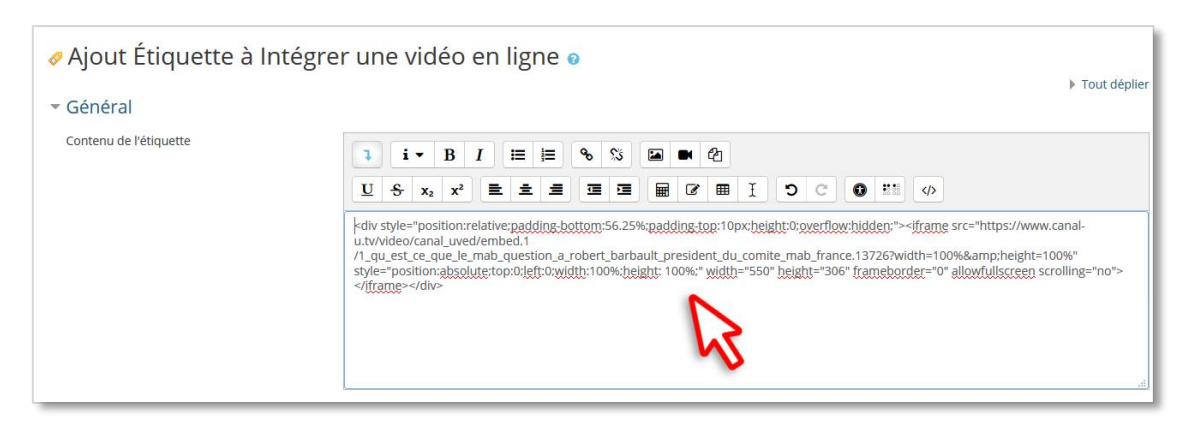

✀ **Désactivez le mode HTML** en cliquant à nouveau sur le bouton « HTML » : la vidéo s'affiche alors dans votre étiquette et sera lue directement sur votre espace de cours. Cliquez sur « Enregistrer et revenir au cours » pour valider :

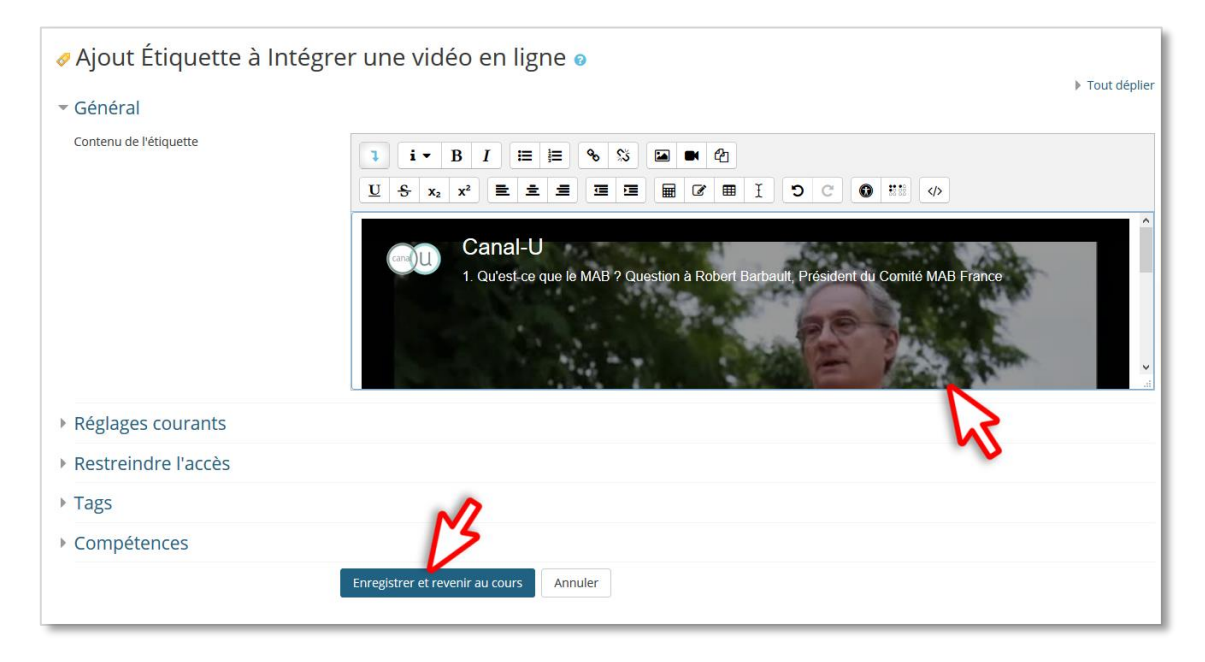

✀ Vous pouvez à présent **quitter le mode « Edition »** pour visualiser l'affichage de votre vidéo sur votre espace de cours.